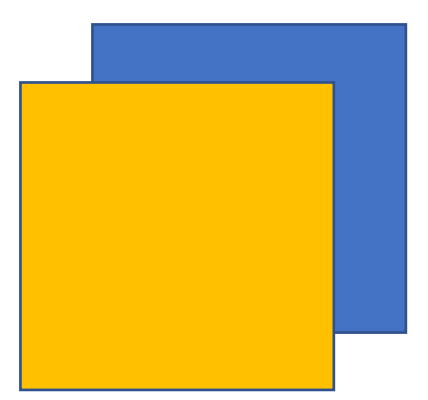

# 伊予地区広域斎場 聖浄苑 予約システム

# 操作マニュアル(葬祭事業者向け)

発行日 :2024 年 2 月 1 日

# 内容

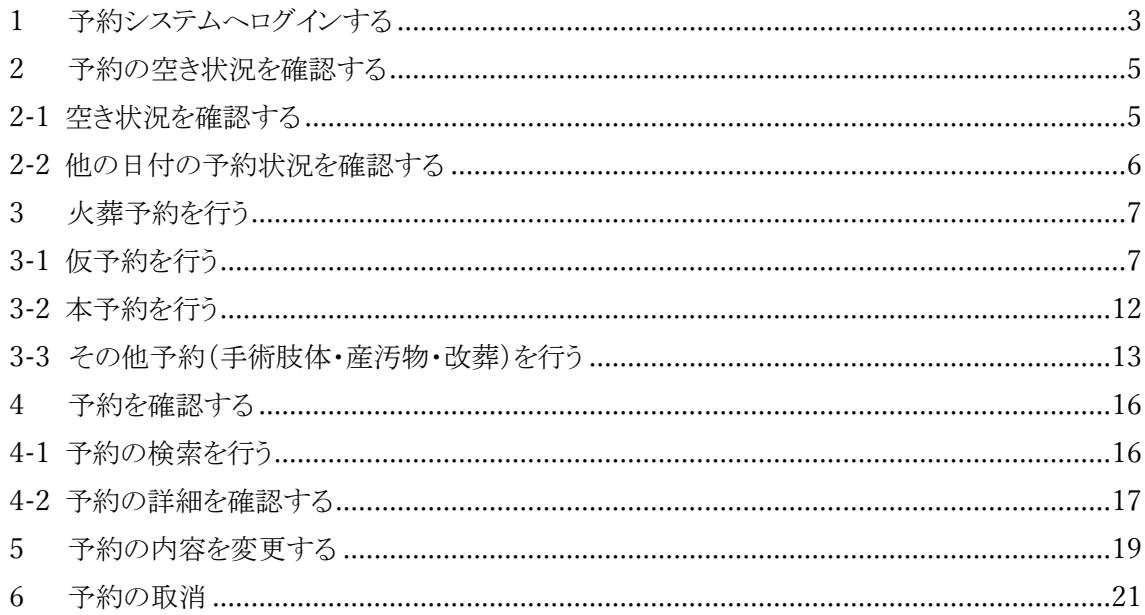

<span id="page-2-0"></span>1 予約システムへログインする

本節では、予約システムのログイン方法について説明します。

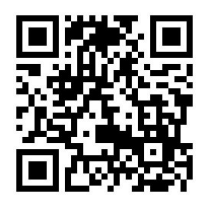

手順1. 下記の URL 又はQRコードヘアクセスし、ログイン画面を表示します。

# https://iyo-seijouen.s-yoyaku.com/srsms/

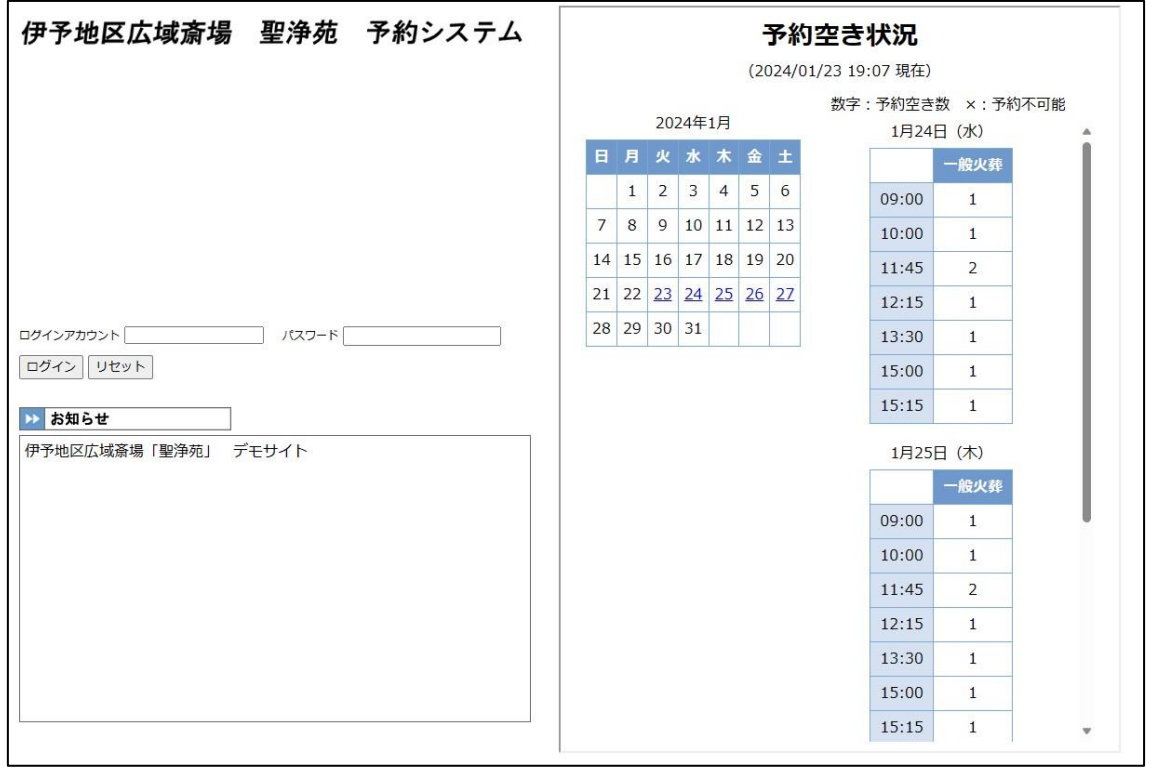

## 図 1-1 ログイン画面

手順2. 画面上部のログイン情報記入欄にログイン情報を入力し、ログインボタンをクリックします。

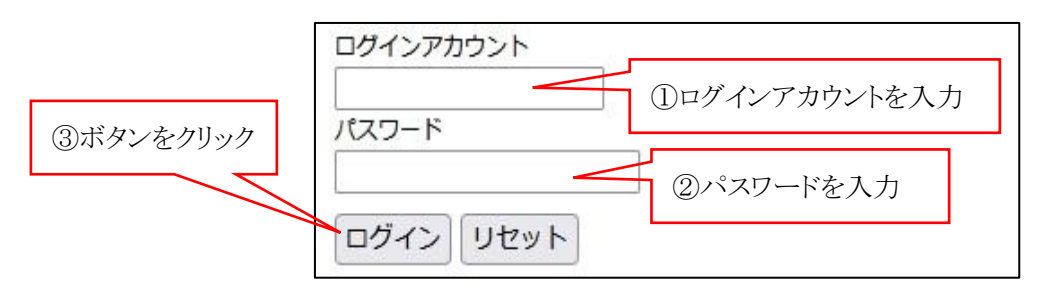

## 図 1-2 ログイン情報記入欄

ログインに成功した場合、予約空き状況確認画面が表示されます。ログイン後は画面右上にユー ザー情報が表示されます。

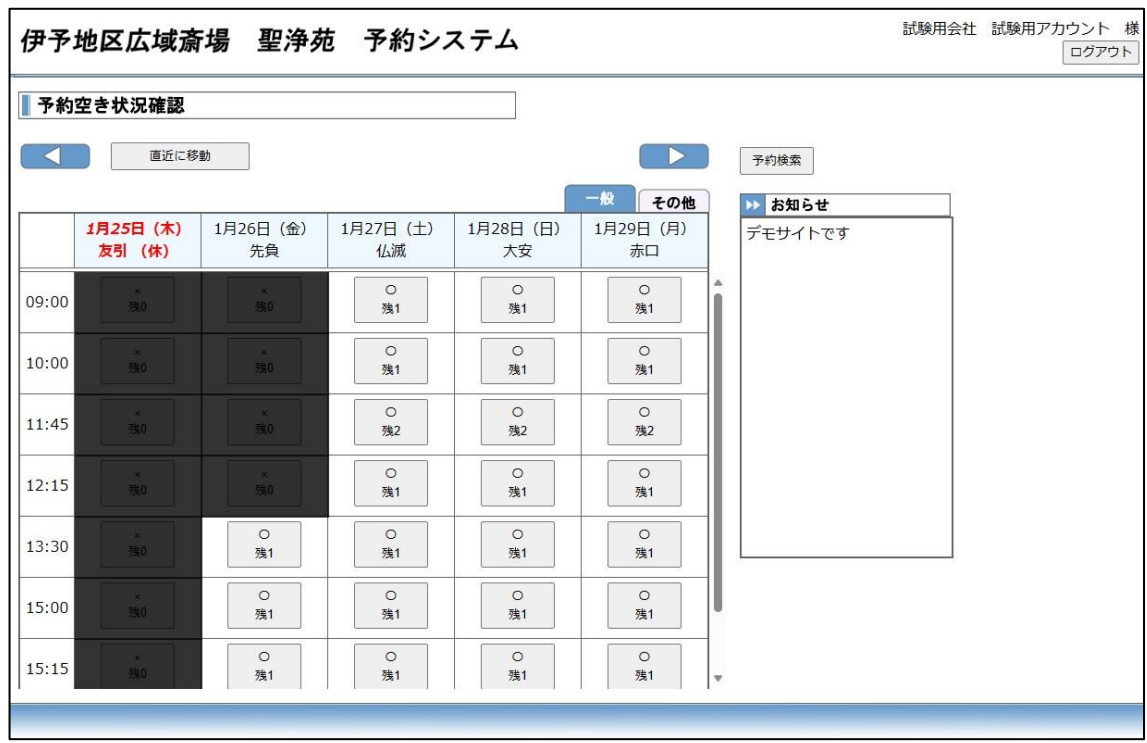

図 1-3 予約空き状況確認画面

ログインに失敗した場合、ログイン画面が表示されたままで、ログイン情報記入欄にエラーメッセ ージが表示されます。入力されたログインアカウントとパスワードを再度確認し、もう一度入力してく ださい。

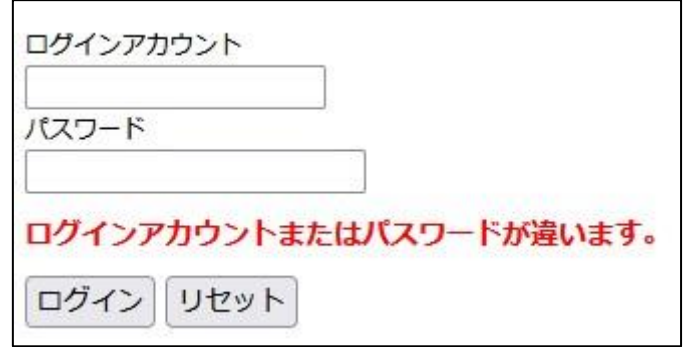

図 1-4 ログイン失敗時のログイン情報入力フォーム

※注意 ログインに3回失敗すると、対象アカウントがロックされます。 解除の際は聖浄苑または伊予消防等組合にご連絡ください。

<span id="page-4-0"></span>2 予約の空き状況を確認する

本節では、予約の空き状況の確認について説明します。予約の空き状況の確認は予約空き状 況確認画面で行います。予約空き状況確認画面は、『日付操作エリア』、『予約空き状況表示エリ ア』、『お知らせエリア』があります。

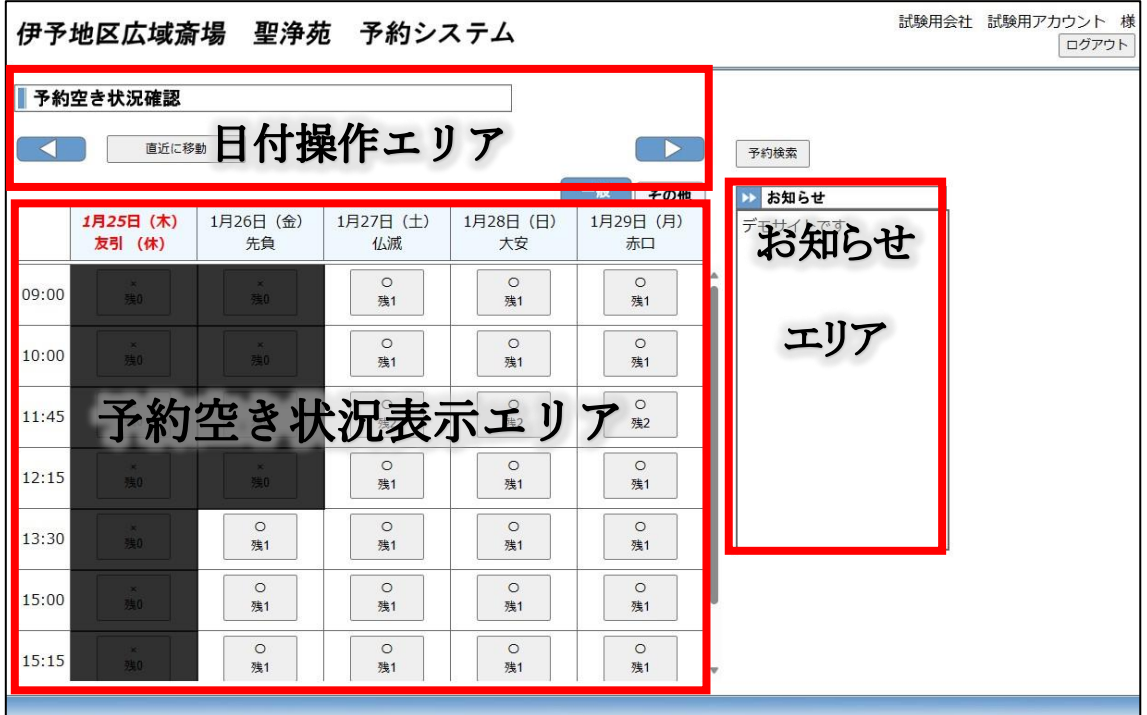

図 2-1 予約空き状況確認画面

<span id="page-4-1"></span>2-1 空き状況を確認する

予約の空き状況は予約空き状況表示エリアで確認することが出来ます。予約空き状況表示エリ アでは、各時間の空き状態〇/×で表示しています。

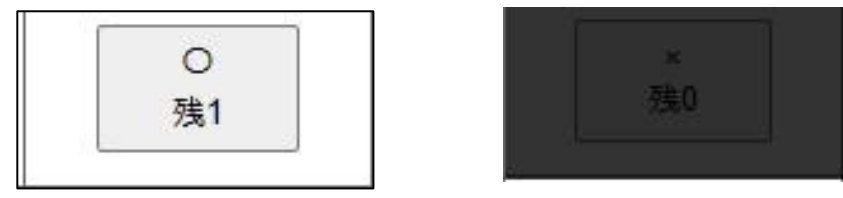

図 2-2 予約空き状況表示エリア

<span id="page-5-0"></span>2-2 他の日付の予約状況を確認する

予約空き状況表示エリアでは 5 日分の予約の空き状況が表示されていますが、日付操作エリア の矢印のボタンをクリックすることで日付を進めたり、戻したりすることができます。 ※注意事項※

・予約の空き状況は直近の予約可能日から 5 日までしか確認することができません。

・23時59分以降は翌日の予約が出来ないので、予約空き状況画面でも翌日の空き状況が表 示されません。(※聖浄苑では翌日の火葬計画を16時に作成します。16時以降に予約入力さ れた場合は聖浄苑までご連絡をお願いします。)

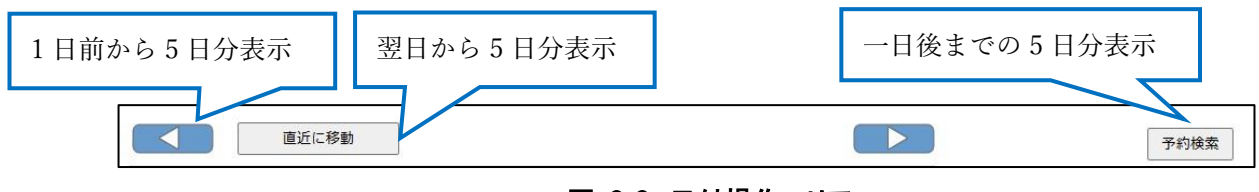

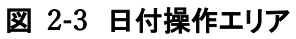

<span id="page-6-0"></span>3 火葬予約を行う

本節では、予約方法について説明します。予約の種類は『仮予約』と『本予約』の2種類あります。

仮予約・・・・死亡者の基本情報のみを入力して設備の仮押さえをします。使用する時間や設備が 決まっていて葬儀情報等が分かっていない場合に使用します。 ※注意事項※ 仮予約は正式に予約をしていない状態です。詳細情報が分かり次第、予約の変更を 行い、本予約状態にして下さい。(『5. 予約の内容を変更する』を参照) なお、最初の仮予約の状態から 48 時間以上続いた場合その予約が自動的にキャン セルされますので、時間内に本予約へ変更してください。

本予約・・・・必要な情報を全て入力し、正式に予約を行っている状態です。

本予約は前日の23:59までに、行って下さい。

なお、本予約情報が分かっている場合は、仮予約を行わず本予約することができます。

<span id="page-6-1"></span>3-1 仮予約を行う

仮予約の予約方法について説明します。例として 1 月 28 日(金)の 9 時から一般火葬の仮予約 を行う方法を説明します。

手順 1. まず、予約空き状況確認画面の予約空き状況表示エリアから、一般タブ(一般火葬、死産 児)を選択し予約する日時のボタンをクリックします。

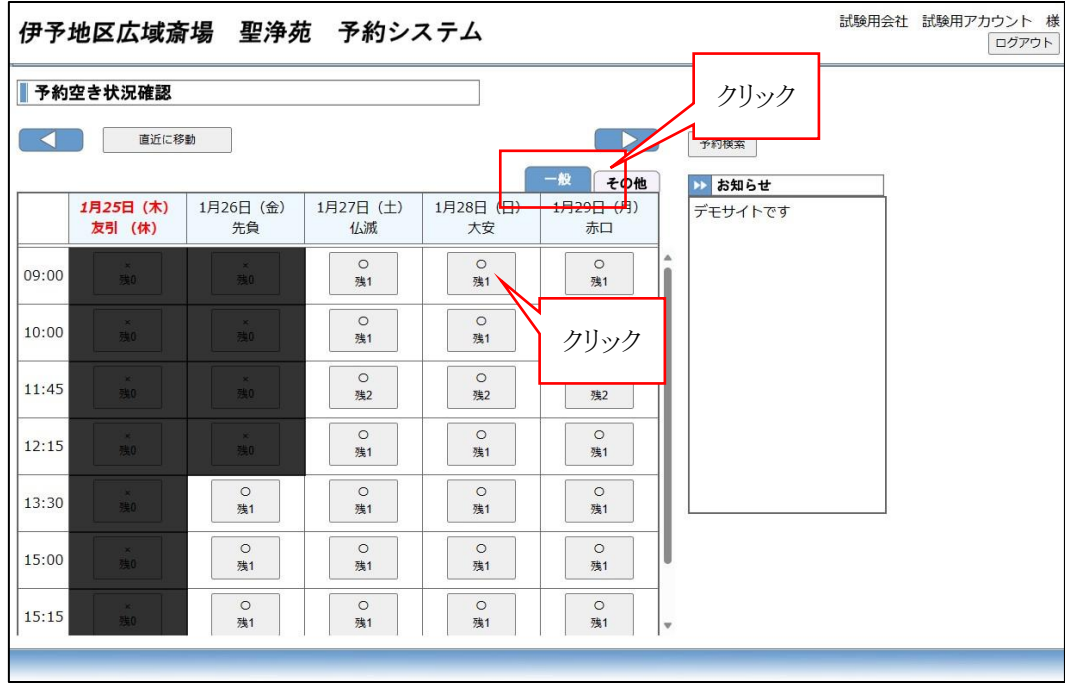

図 3-1 火葬予約を行う日時の選択

手順 2. 予約入力画面が表示されますので、入力エリアの項目を入力します。

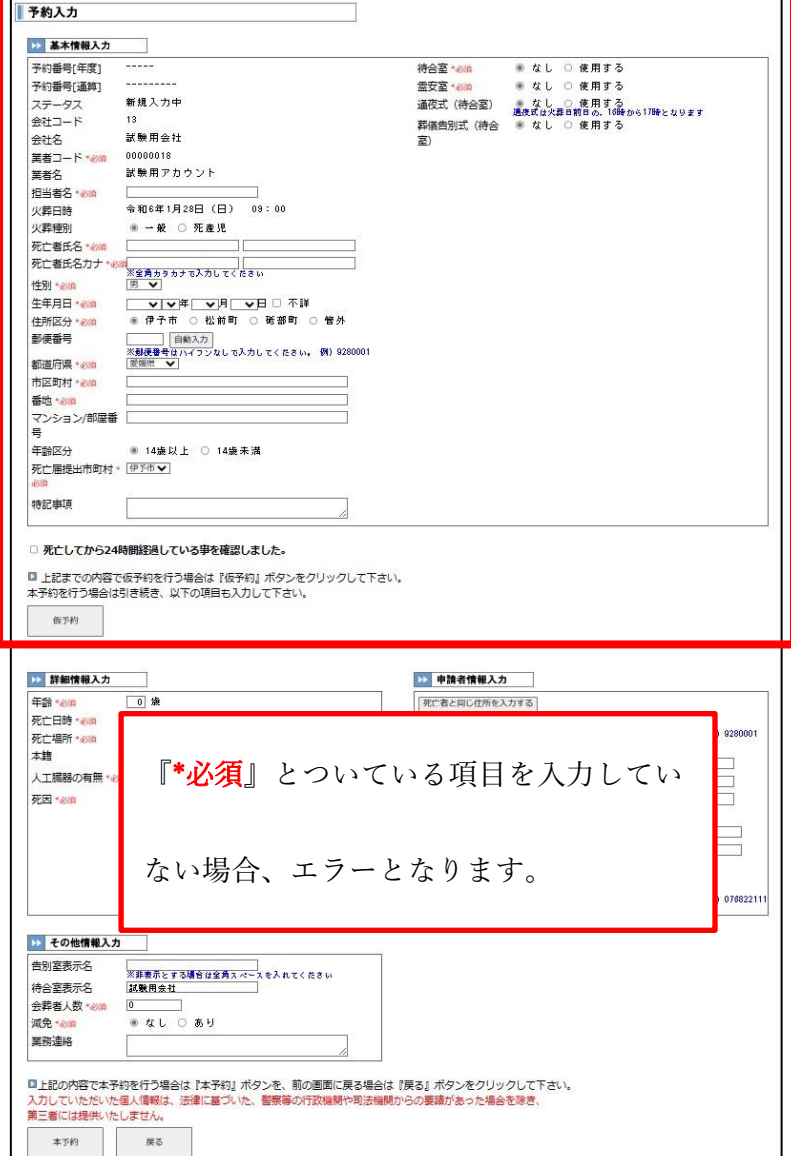

図 3-2 予約入力画面

## 死亡後の経過時間確認について

死亡者が死亡してから 24 時間以上経過している事を確認して下さい。確認がなされた後、下の チェックボックスにチェックをつけてください。これのチェックが無い場合は予約が行えません。

チェック

# 図 3-3 24時間経過確認

## 火葬可能な日付について

死因が一類感染症等の理由で無ければ 24 時間以内の火葬は行えません。

手順3.情報を入力したら、仮予約ボタンをクリックします。エラーがあった場合は、予約入力エラー ウィンドが表示され、エラー内容が表示されます。

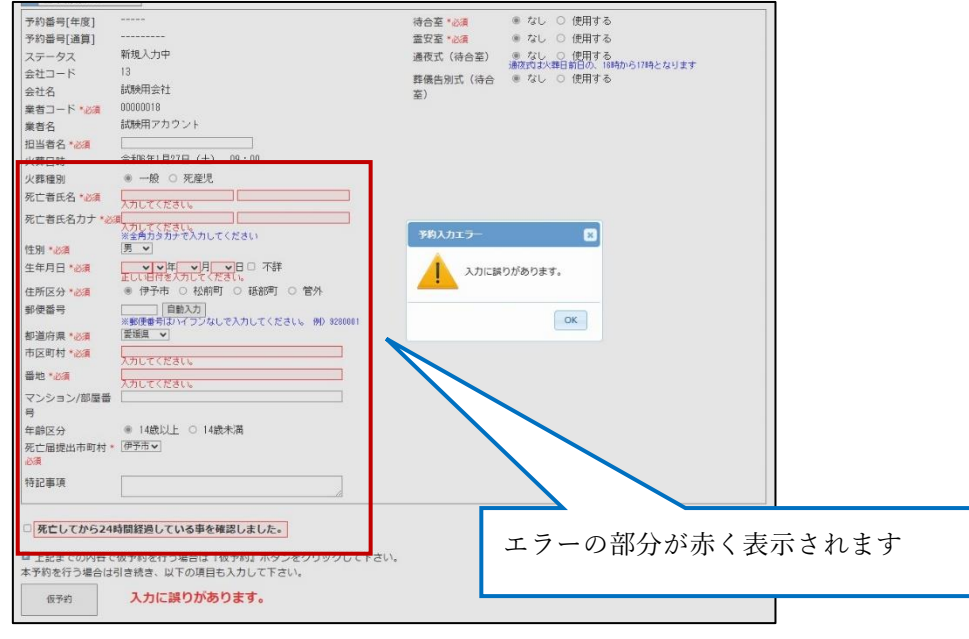

図 3-4 予約時にエラーがあった場合

手順 4. 予約入力確認画面が表示されるので内容確認し、確定ボタンをクリックします。

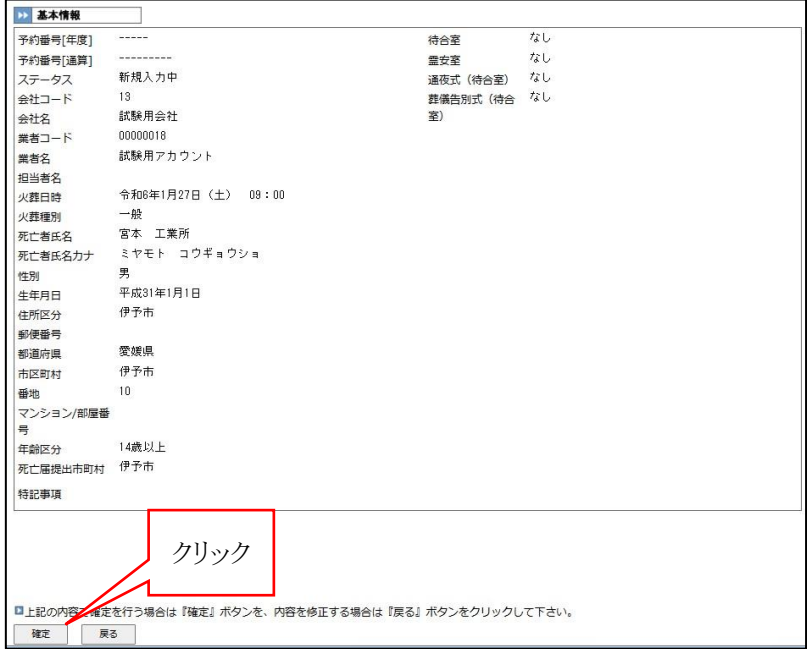

図 3-5 予約入力確認画面

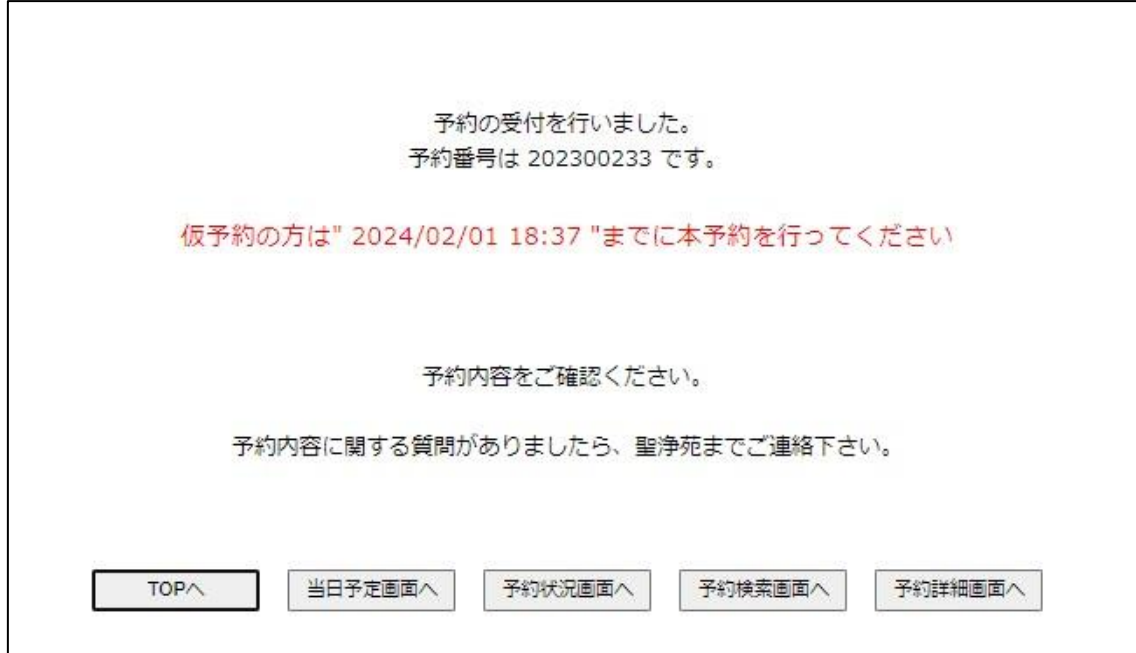

手順 5. 予約の受付が正しく行われた場合、予約入力完了画面が表示されます。

# 図 3-6 予約入力完了画面

#### <span id="page-11-0"></span>3-2 本予約を行う

本予約の予約方法について説明します。基本的には仮予約の手順と同様になりますが、手順 2 で入力するエリアが基本情報入力エリアだけでなく、詳細情報入力エリア、申請者情報入力エリア、 その他情報入力エリアの入力も必要になります。すでに仮予約を行った内容を本予約に変更する 際は、『5. 予約の内容を変更する』より該当する予約詳細を表示させ変更ボタンを押し、本予約に 必要な情報を記入したうえで「本予約」ボタンを押して確定します。

#### ※注意事項※

詳細情報入力エリアや申請者情報入力エリアを入力した場合でも、仮予約ボタンをクリックする と仮予約として登録されてしまうため、本予約時は画面最下部にある「本予約」ボタンを必ずクリック して下さい。

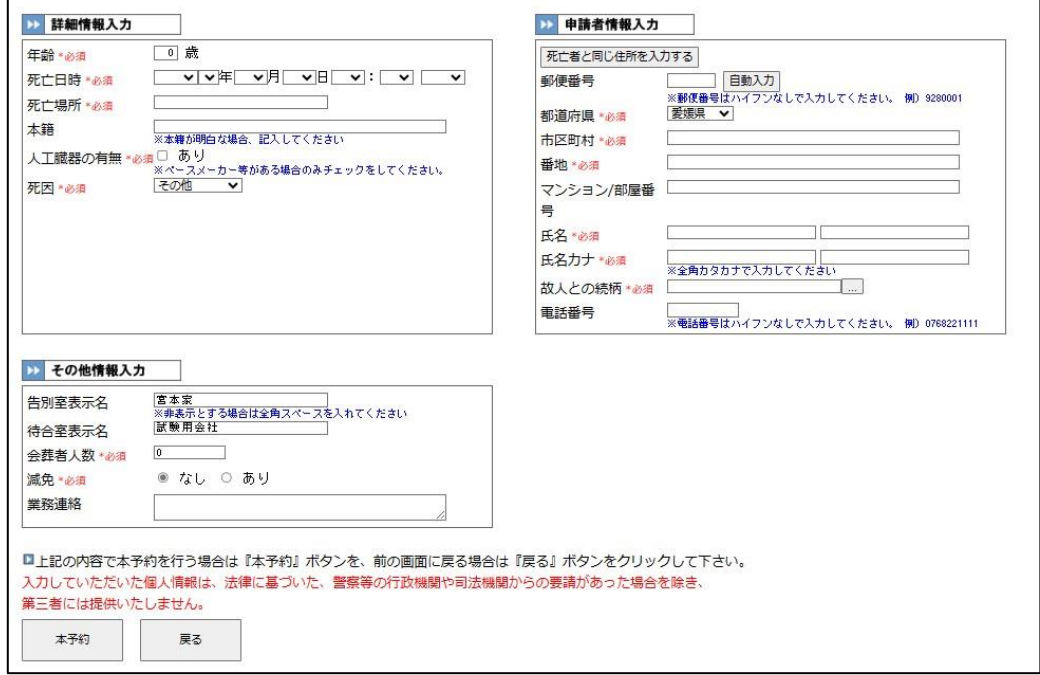

## 図 3-7 本予約時に入力が必要なエリア(一般火葬)

<span id="page-12-0"></span>3-3 その他予約(手術肢体・産汚物・改葬)を行う

その他予約(手術肢体・産汚物・改葬)の予約方法について説明します。基本的には一般予約 の手順と同様になります。

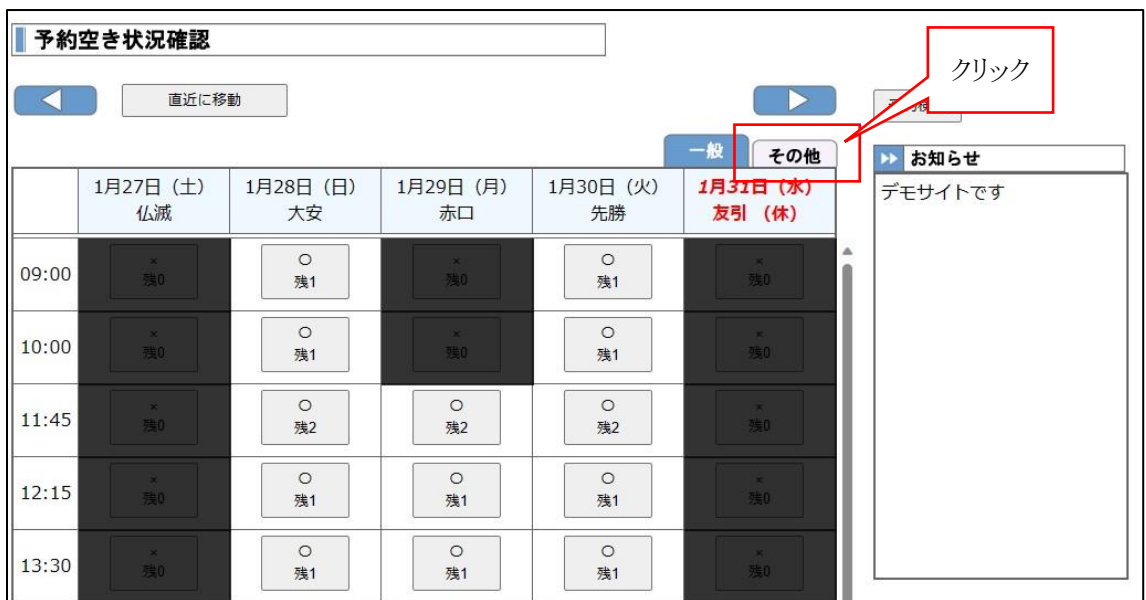

手順 1. 予約空き状況確認画面より、その他タブ(手術肢体・産汚物・改葬)をクリックします。

図 3-8 その他火葬予約

手順 2. 予約空き状況確認画面の予約空き状況表示エリアから、予約する日時のボタンをクリック します。

![](_page_12_Picture_61.jpeg)

図 3-9 予約日時の選択

![](_page_13_Picture_46.jpeg)

手順 3. 予約入力画面が表示されますので、入力エリアの項目を入力します。

![](_page_14_Picture_43.jpeg)

手順 4. 予約入力確認画面が表示されるので内容確認し、確定ボタンをクリックします。

図 3-11 予約内容確認画面

手順5. 予約の受付が正しく行われた場合、予約入力完了画面が表示されます。

![](_page_14_Picture_44.jpeg)

図 3-12 予約内容完了画面

<span id="page-15-0"></span>4 予約を確認する

本節では、予約の確認について説明します。

<span id="page-15-1"></span>4-1 予約の検索を行う

予約の検索は、予約検索画面で行えます。予約検索画面は予約空き状況確認画面の右上部 にある予約検索ボタンをクリックすることで表示されます。

![](_page_15_Picture_58.jpeg)

図 4-1 予約空き状況確認画面の予約検索ボタン

予約検索画面は図のような構成になっており、上部は『検索条件入力エリア』、下部は『検索結 果表示エリア』になっています。初期表示時には検索結果表示エリアに今日以降の予約の一覧が 表示された状態で表示されます。(取消を行った予約も表示されます。)

![](_page_15_Picture_59.jpeg)

図 4-2 予約空き状況確認画面

<span id="page-16-0"></span>4-2 予約の詳細を確認する

予約の詳細を確認する場合、一度予約検索画面で対象の予約データを検索した後に予約詳細 画面を表示し、確認する必要があります。

![](_page_16_Picture_58.jpeg)

手順 1. 予約検索画面を表示し、対象の予約データを検索します。

# 図 4-3 検索条件を入力し、対象の予約データを検索

手順 2. 検索結果表示エリアの詳細ボタンをクリックします。

| 予約番号 火葬日      |           | 火葬<br>時間  | 火葬<br>種別 | 死亡者等   | 申請者    | 会社名   | 受 | カリッカ           | Е | 詳細 |
|---------------|-----------|-----------|----------|--------|--------|-------|---|----------------|---|----|
| 2023002<br>10 | 令和6年1月27日 | 09:0<br>0 | 一般       | 宮本 工業所 | 宮本 工業所 | 試験用会社 |   | 01/23 19:29    |   | 詳細 |
|               |           |           |          |        |        |       |   | כו<br>$<<$ $<$ |   |    |

図 4-4 詳細ボタンをクリック

手順 3. 予約詳細画面で予約の詳細を確認します。

![](_page_17_Picture_185.jpeg)

# 図 4-5 予約の詳細確認

![](_page_17_Figure_3.jpeg)

図 4-6 予約の詳細確認

<span id="page-18-0"></span>5 予約の内容を変更する

本節では、予約の内容の変更について説明します。

手順 1. 『4-2. 予約の詳細を確認する』の手順と同様に検索画面で対象の予約データを検索し、 予約詳細画面を表示します。

![](_page_18_Picture_56.jpeg)

## 図 5-1 対象となる予約の予約詳細画面を表示

手順 2. 画面の左下部にある変更ボタンをクリックします。

![](_page_18_Figure_6.jpeg)

手順 3. 以前に入力した内容で予約入力画面が表示されますので、変更する内容を入力します。

![](_page_19_Picture_35.jpeg)

#### 図 5-3 予約変更時の予約入力画面

手順 4. 変更の手順は予約を行う場合と同様の手順で行います。 ※変更後は必ず『仮予約』又は『本予約』のボタンをクリックし、予約詳細画面を確認後 『確定』ボタンで予約の確定を行ってください。

<span id="page-20-0"></span>6 予約の取消

本節では、予約の取消について説明します。

手順 1. 『4-2. 予約の詳細を確認する』の手順と同様に検索画面で対象の予約データを検索し、 予約詳細画面を表示します。

![](_page_20_Picture_90.jpeg)

図 6-1 予約変更時の予約入力画面

手順 2. 画面の左下部にある取消ボタンをクリックします。

![](_page_20_Picture_91.jpeg)

手順 3. 予約取消確認のウィンドウが出るので、OK ボタンをクリックします。

![](_page_20_Picture_8.jpeg)

図 6-3 予約取消確認ウィンドウ